## **COPIA DE SEGURIDAD REMOTA: FUERA DE LA OFICINA**

Revise la lista de requisitos previos para realizar una copia de seguridad fuera de la oficina antes de seguir las instrucciones:

- La unidad NAS de destino debe estar encendida y conectada a una red fuera de la oficina.
- Debe contar con la **dirección IP pública** para la unidad NAS de destino. Puede encontrar la dirección IP pública visitando el sitio <http://www.whatismyip.com/>o accediendo al software de gestión de su router. Cuando busque la dirección IP pública, utilice un ordenador conectado al mismo router que la unidad NAS de destino. Para obtener más información, revise el manual de usuario del router de red fuera de línea o póngase en contacto con su proveedor de Internet. Puede encontrar una explicación sobre las direcciones IP en [http://en.wikipedia.org/wiki/IP\\_address.](http://en.wikipedia.org/wiki/IP_address)
- Si está utilizando una unidad LaCie NAS para la copia de seguridad fuera de la oficina, habilite el servidor Network Backup (consulte la sección [Copias de seguridad remotas: Cómo habilitar el servidor Network Backup](http://manuals.lacie.com/es/manuals/2big-5big-nas/backup/bu02-netbuserv) ).

**Nota sobre las copias de seguridad fuera de línea:** Si ha deshabilitado el reenvío de puertos o experimenta dificultades a la hora de conectarse a la unidad NAS de destino, utilice el software de gestión del router en la ubicación fuera de la oficina para abrir los puertos número 22 y 873. Revise el manual de usuario del router de red fuera de línea o póngase en contacto con su proveedor de Internet.

## CÓMO AÑADIR UNA COPIA DE SEGURIDAD FUERA DE LA OFICINA

- 1. Diríjase al **Dashboard > Copia de seguridad**.
- 2. Seleccione **Añadir copia de seguridad** para iniciar el asistente de copia de seguridad y restauración.

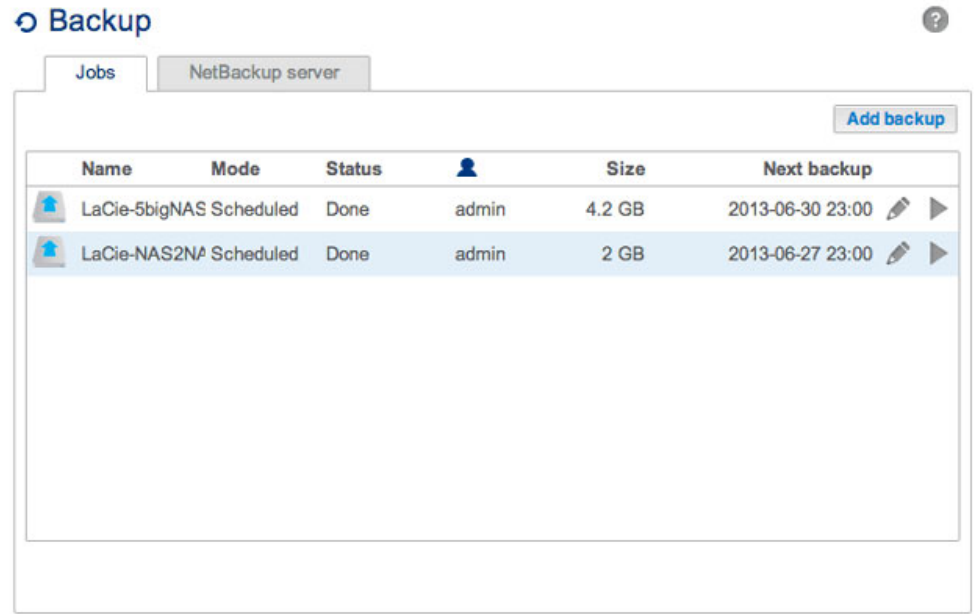

3. Seleccione **Copia de seguridad de la red** y, a continuación, **Siguiente**.

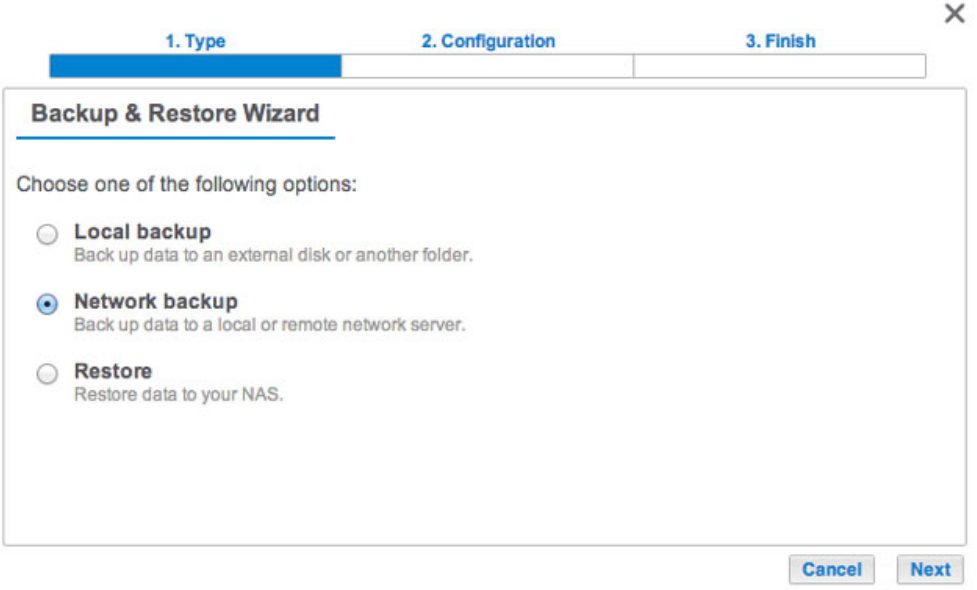

4. Seleccione el recurso o recursos compartidos de los que desea realizar la copia de seguridad.

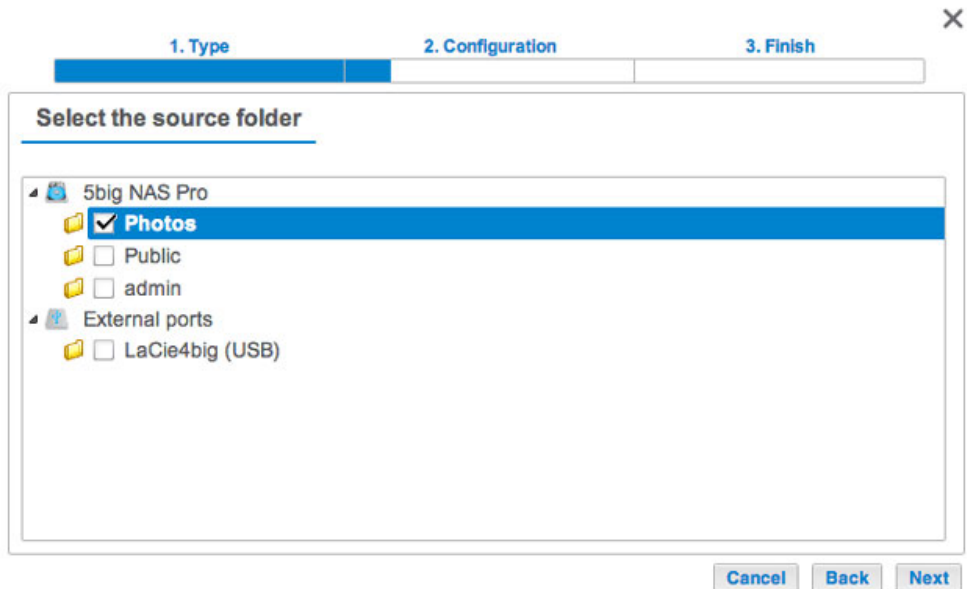

5. Seleccione **LaCie NAS** para realizar la copia de seguridad de otro dispositivo de sistema operativo de NAS y, a continuación, seleccione **Siguiente**.

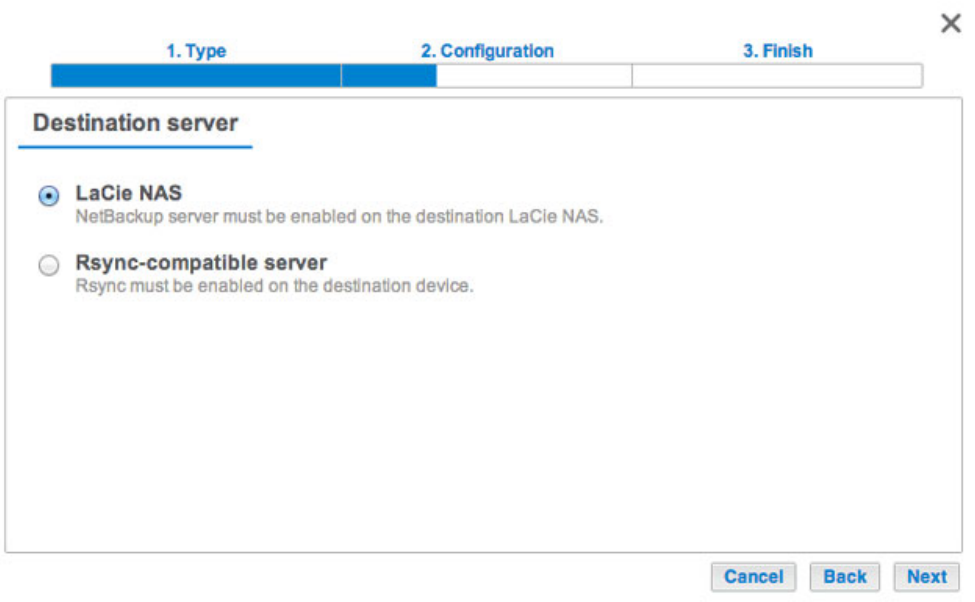

6. El asistente buscará la red local para la unidad LaCie NAS. Puede seleccionar **Saltar** para pasar al siguiente paso.

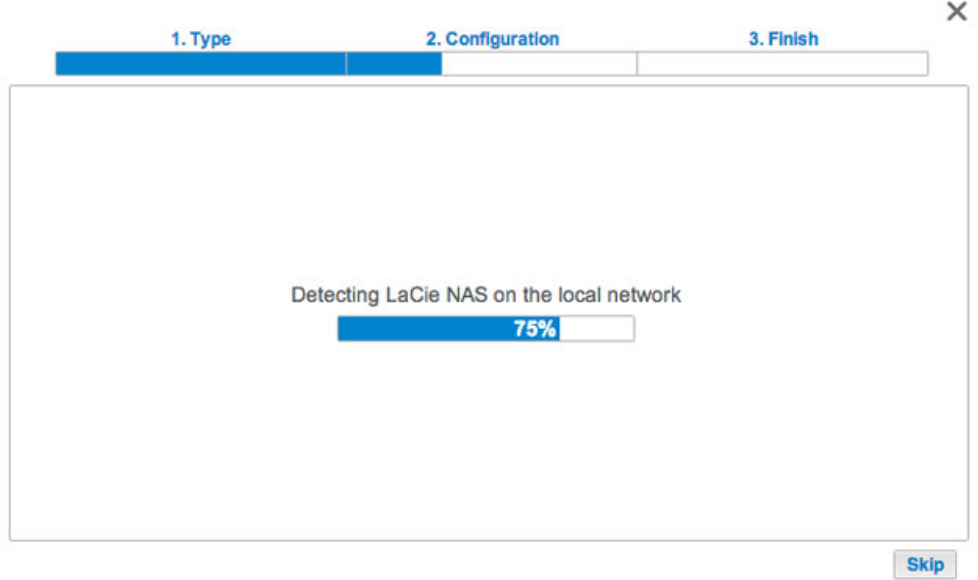

7. Seleccione **Dirección IP o nombre de la unidad NAS** y, a continuación, introduzca la dirección IP pública de la unidad NAS de destino. Si no conoce la dirección pública para la unidad NAS de destino, consulte la documentación del router de red fuera de línea o póngase en contacto con su proveedor de Internet. Seleccione **Siguiente** para continuar.

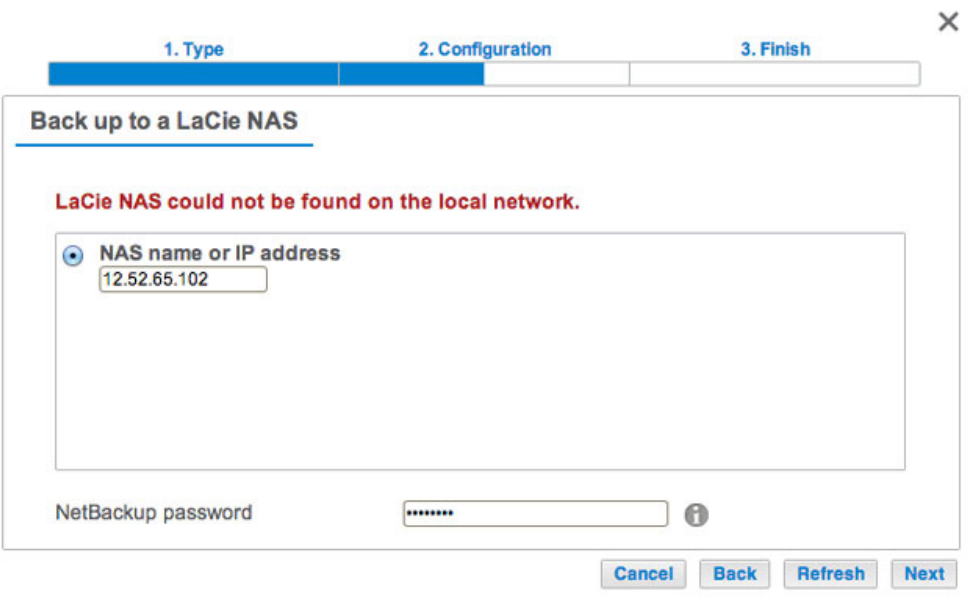

*Introduzca la dirección IP pública de la unidad NAS de destino*

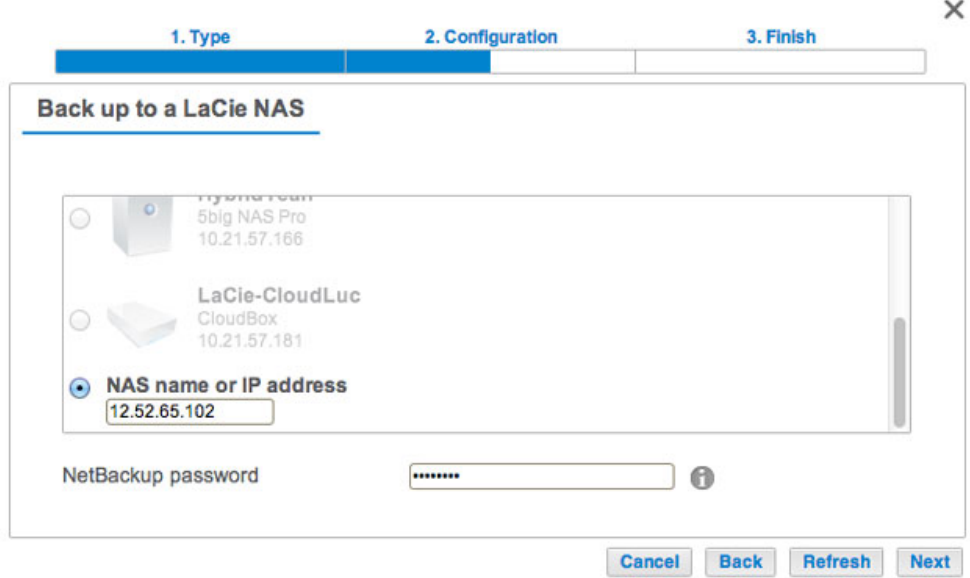

## *Para varios listados de NAS, desplácese hacia abajo para introducir la dirección IP pública de la unidad NAS de destino*

- 8. El asistente de copia de seguridad y restauración buscará la unidad NAS de destino fuera de la oficina. Si no se puede encontrar la unidad NAS de destino, asegúrese de lo siguiente:
	- **Está encendida y no en modo de suspensión (consulte la sección [Gestión Eco](http://manuals.lacie.com/es/manuals/2big-5big-nas/dashboard/eco)).**
	- El servidor Network Backup se ha habilitado (consulte la sección [Copias de seguridad remotas: Cómo](http://manuals.lacie.com/es/manuals/2big-5big-nas/backup/bu02-netbuserv) [habilitar el servidor Network Backup\)](http://manuals.lacie.com/es/manuals/2big-5big-nas/backup/bu02-netbuserv).
- Se ha introducido la dirección IP correcta. Debe utilizar la dirección IP pública en lugar de la dirección IP generada por el servidor DHCP de la unidad NAS de destino.
- 9. La ventana de parámetros avanzados muestra cuatro opciones para su tarea de copia de seguridad. Consulte las explicaciones que aparecen a continuación. Es obligatorio seleccionar al menos un parámetro para continuar con la copia de seguridad:

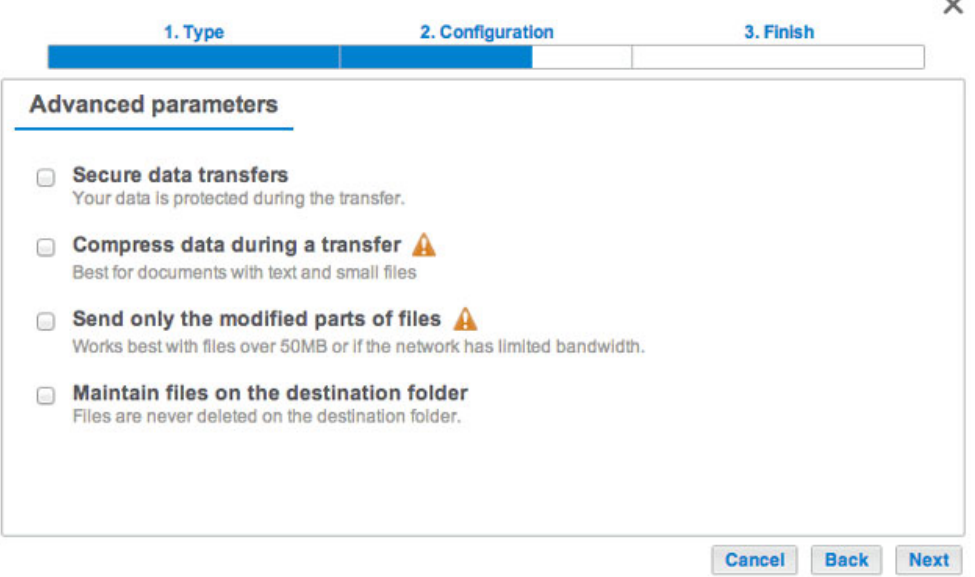

- Las transferencias de datos seguras utilizan cifrado durante la transferencia de datos. Los datos dejan de estar cifrados cuando se almacenan en la unidad NAS de destino. Esta opción resulta ideal para copias de seguridad fuera de la oficina.
- Los datos comprimidos optimizan la velocidad de transmisión de datos. Los datos solo se comprimen durante la transferencia. Si bien se trata de una buena opción para las redes con un ancho de banda bajo,

puede afectar al rendimiento de la unidad NAS.

- Cuando las copias de seguridad incluyan archivos de un tamaño superior a 50 MB, se recomienda utilizar el envío de partes modificadas de archivos. Por ejemplo, si edita un documento del que ya se ha realizado una copia de seguridad, solo se copiarán las modificaciones durante la siguiente copia de seguridad. Esta opción puede afectar al rendimiento de la unidad NAS.
- La conservación de los archivos en la carpeta de destino mantiene los archivos en la unidad NAS de destino incluso si se borran de la carpeta de origen de la unidad NAS original.
- 10. Seleccione **Siguiente**.
- 11. Establezca la frecuencia para la copia de seguridad.

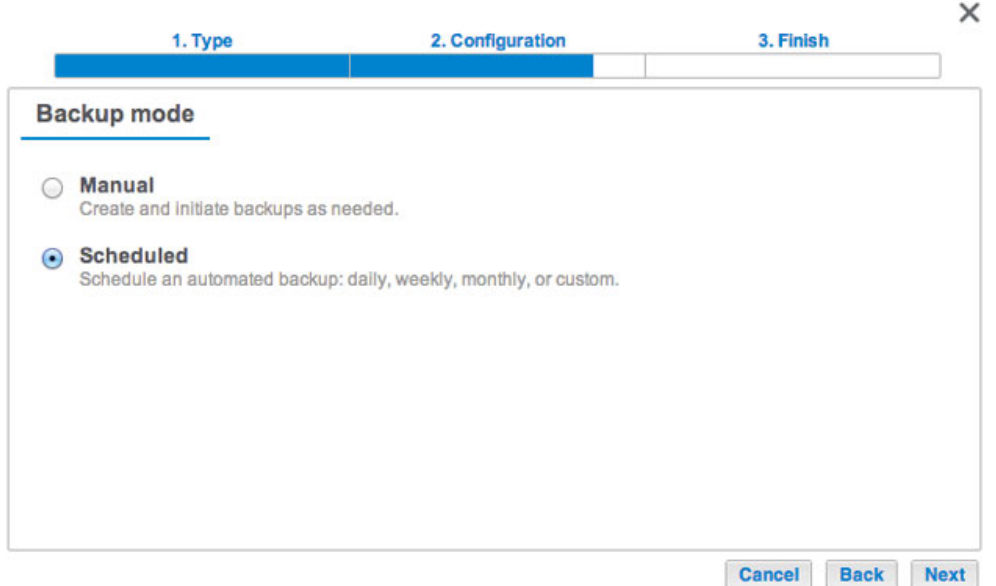

- Manual: Debe iniciar la tarea de copia de seguridad. Consulte la nota que aparece a continuación.
- Programada: La tarea de copia de seguridad se iniciará a la hora programada.
- 12. Introduzca un nombre para la tarea de copia de seguridad y seleccione **Siguiente**.

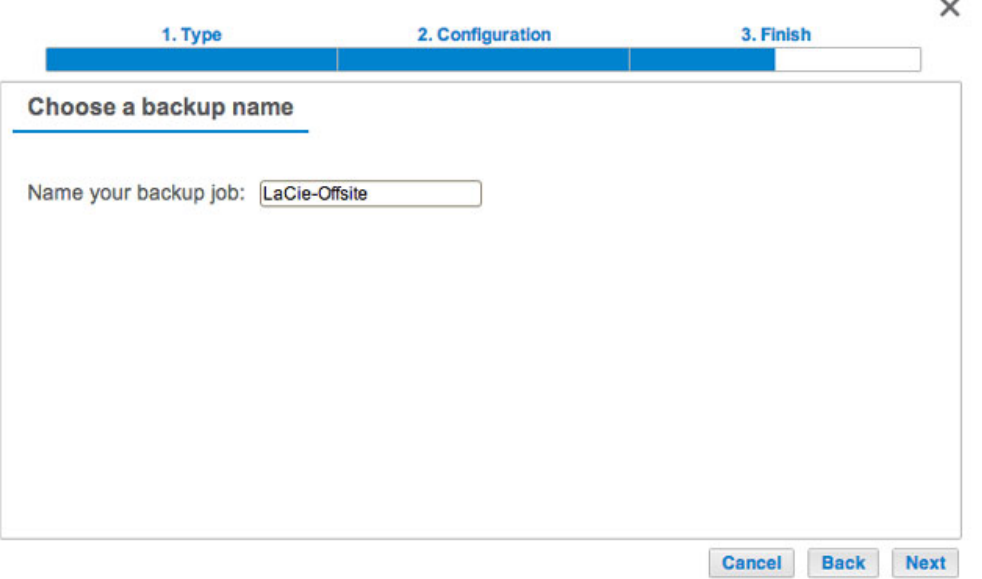

13. Confirme los ajustes de la copia de seguridad en la página Resumen. Si desea comenzar la copia de seguridad de manera inmediata, deje la casilla bajo el resumen marcada y seleccione **Finalizar**.

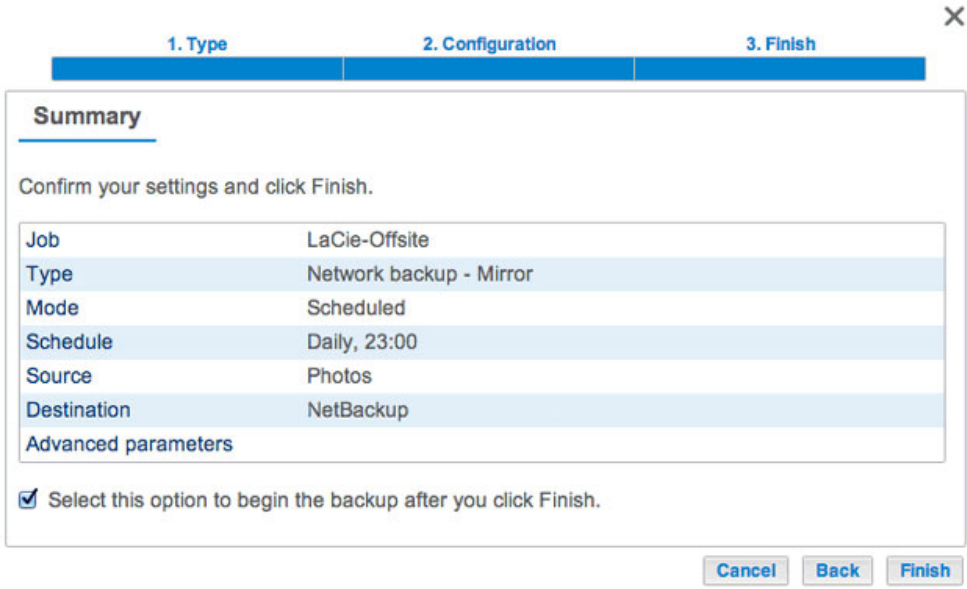

La tarea de copia de seguridad se mostrará en la página Copia de seguridad.

**Nota sobre las copias de seguridad manuales:** El administrador debe iniciar una copia de seguridad manual:

- 1. Diríjase al **Dashboard > Copia de seguridad**.
- 2. Localice la tarea de copia de seguridad manual que desea iniciar y, a continuación, haga clic en el icono de la fecha gris situado en el extremo derecho.